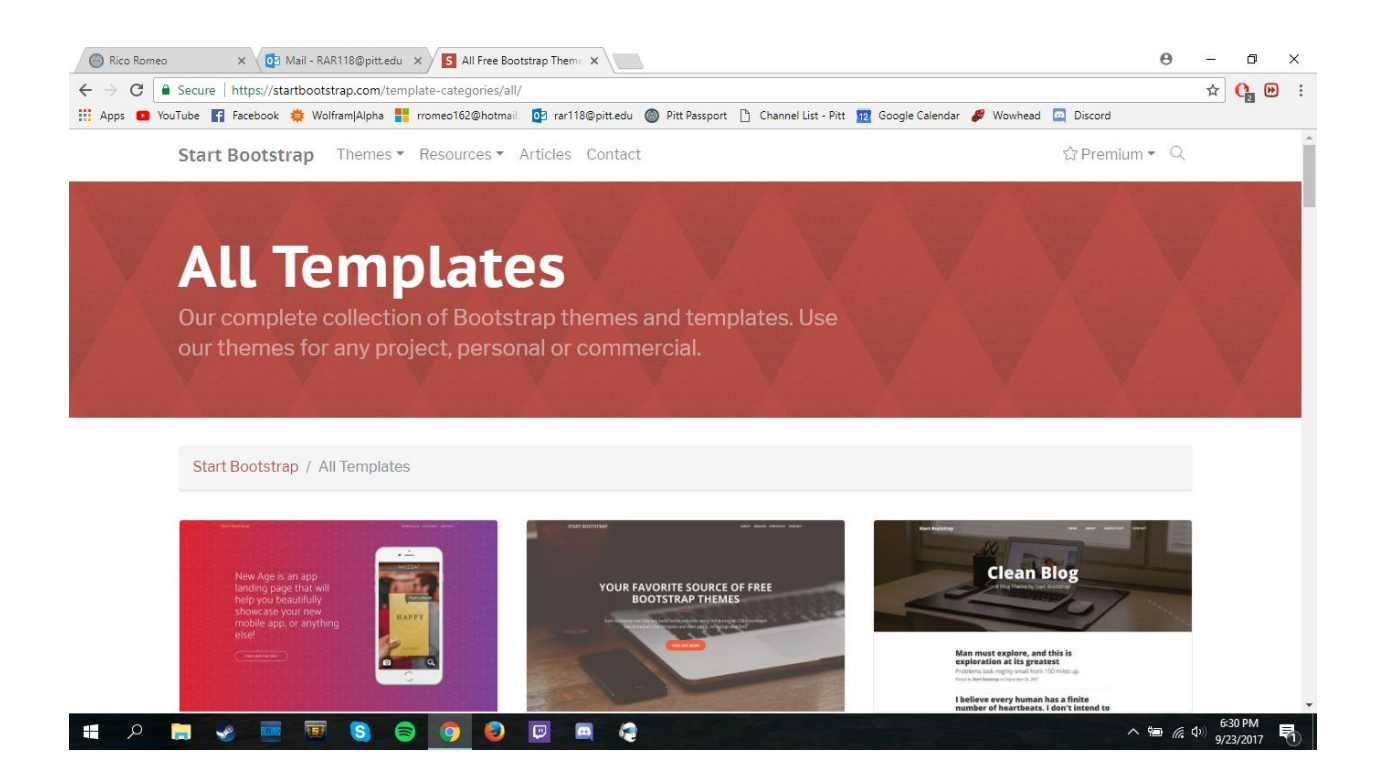

1. Go to https://startbootstrap.com/template-categories/all/

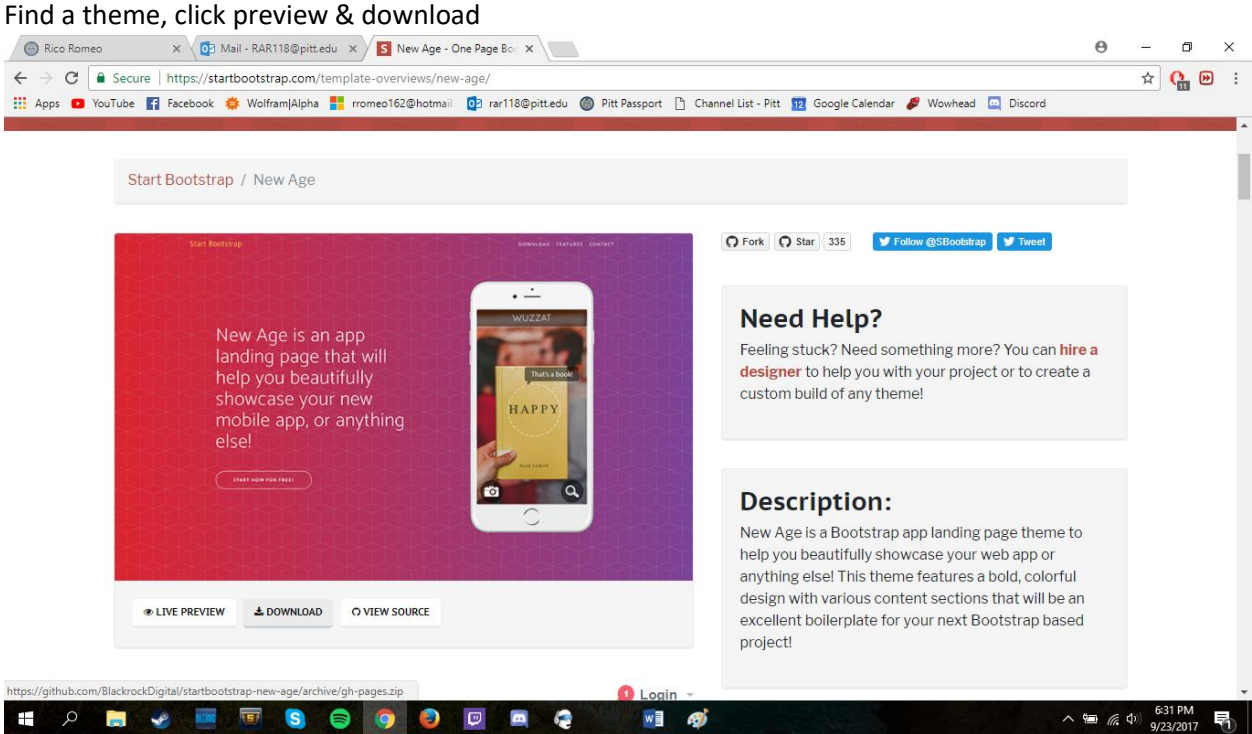

2. Click Download

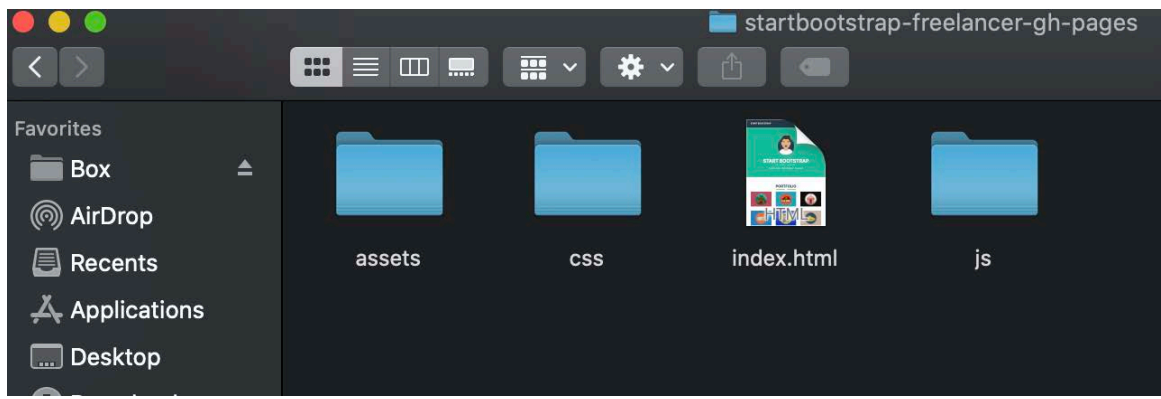

3. Move the file from your downloads to a safe place on your computer

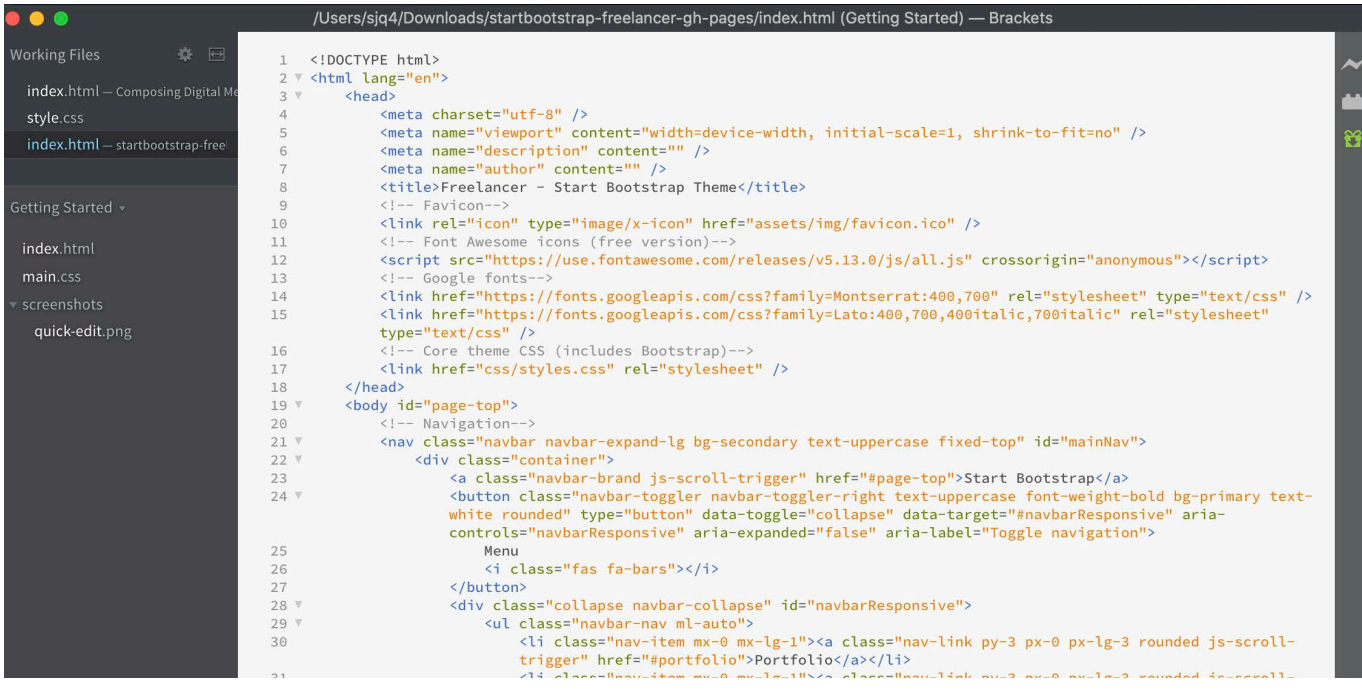

- 4. *Open /edit the index.html file with any text editor (brackets, notepad++, VB, atom, etc.)*
- 5. This is where to edit the actual script just replace all there filler with your stuff, comment out sections, etc. Save when finished and double-click the index to preview in-browser. You can even find/use/edit other bootstrap components you find elsewhere.

 $\mathfrak{C}$ 

GET I

# **FileZilla** The free FTP solution

#### Home

**FileZilla** 

Features Screenshots Download Documentation FileZilla Pro

**FileZilla Server** Download

Community Forum Project page Wiki

#### General

FAQ Support Contact License Privacy Policy **Trademark Policy** 

#### **Development**

Source code Nightly builds Translations Varcion hict

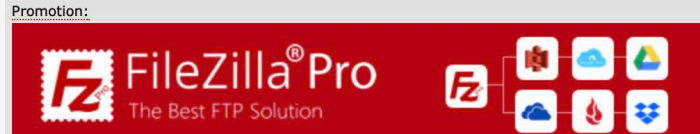

## **Overview**

Welcome to the homepage of FileZilla®, the free FTP solution. The FileZilla Client not only supports FTP, but source software distributed free of charge under the terms of the GNU General Public License.

We are also offering FileZilla Pro, with additional protocol support for WebDAV, Amazon S3, Backblaze B2, Dr Microsoft Azure Blob and File Storage, and Google Cloud Storage.

Last but not least, FileZilla Server is a free open source FTP and FTPS Server.

Support is available through our forums, the wiki and the bug and feature request trackers.

In addition, you will find documentation on how to compile FileZilla and nightly builds for multiple platforms i

### ♦ Quick download links

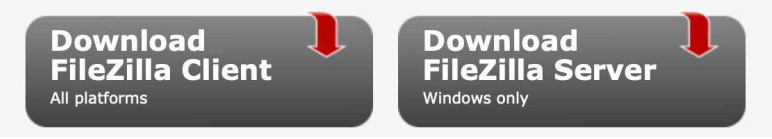

# **Download FileZilla Client for Mac OS X**

The latest stable version of FileZilla Client is 3.50.0

Please select the file appropriate for your platform below.

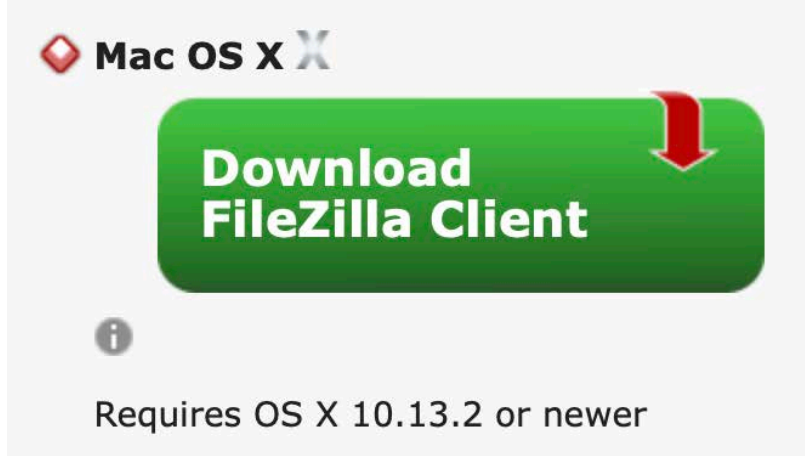

6. Go to https://filezilla-project.org and download the Mac OS X client. Install on your computer.

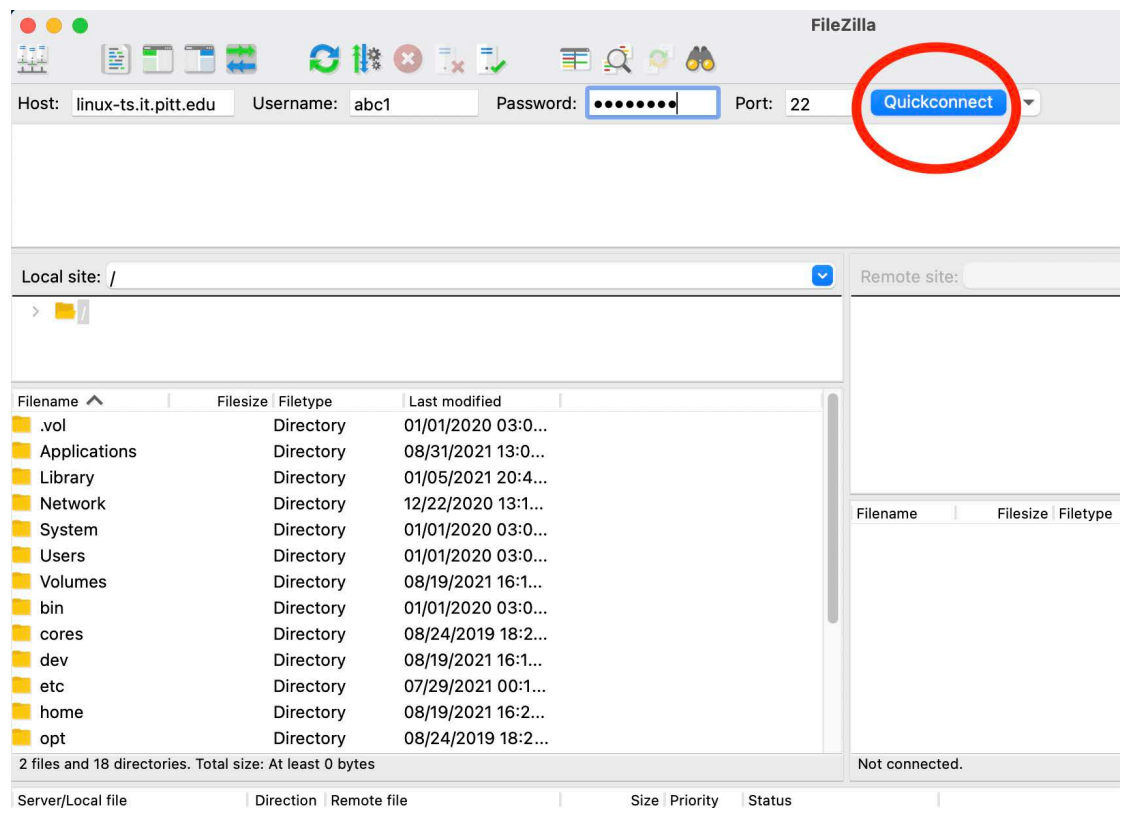

- 7. Enter information to access your server space: Host: linux-ts.it.pitt.edu ; Username ; Password ; Port 22
- 8. Click: Connect. This will open your file

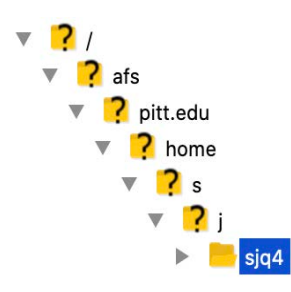

9. Double click on your name. This will open up private and public directories.

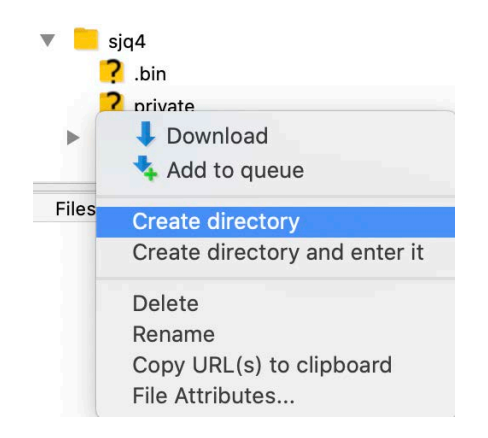

10. Right click on your public directory. Click "Create Directory." Name the Directory "html"

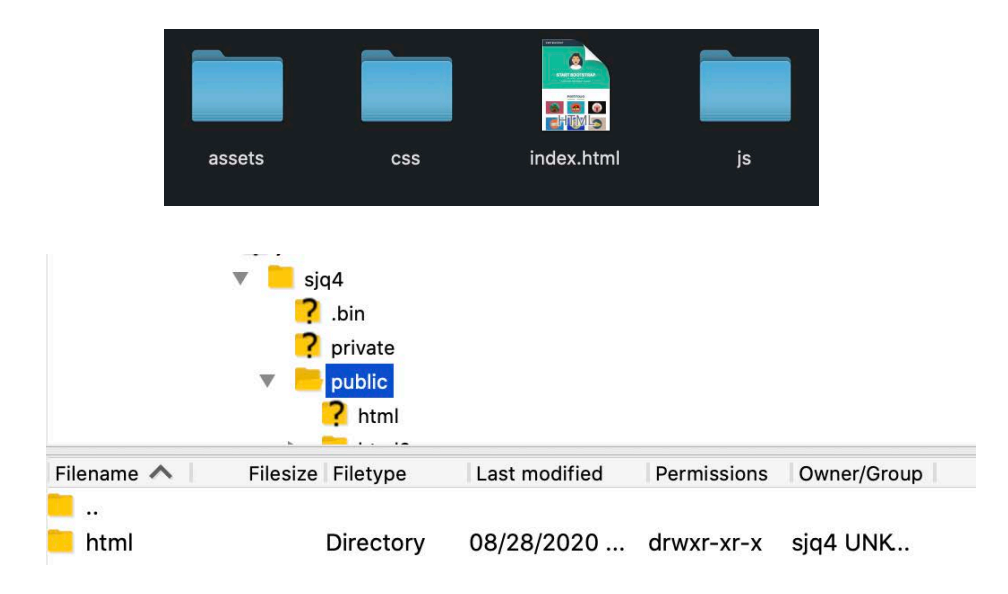

11. Copy all website project files and dump them into your html folder.

12. Now your website will run off of your Pitt Server. Go to sites.pitt.edu/ ~yourusername

13. You are awesome!

(\*\*\*Note, you can run multiple websites from your Pitt Server. Go into your html folder and right click>create directory>name new directory with a single word or words\_with\_between\_them. To access this directory, go to sites.pitt.edu/ ~yourusername/new\_directory )

(Problems? Try adding server space: Go to:my.pitt.edu.>Accounts Self-Service> Email & Messaging > Drop Down "UNIX Quota.".)

Rico Romeo and Stephen Quigley, Tech Comm Research Group, University of Pittsburgh